## **Netiquette**

Classroom Modules prepared by St. Chamuel College Reference: DISCS ALLS ADMU LS

## CHAMUELLAN POWERED BY GOOGLE

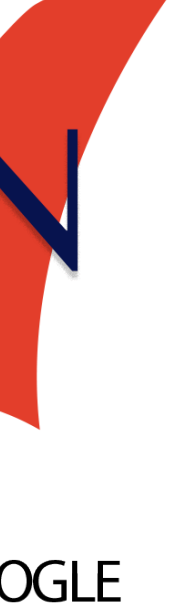

### **Learning Objectives**

- Understand proper netiquette
- Give comments for improvement without criticizing peers
- Comment on items in Google Classroom

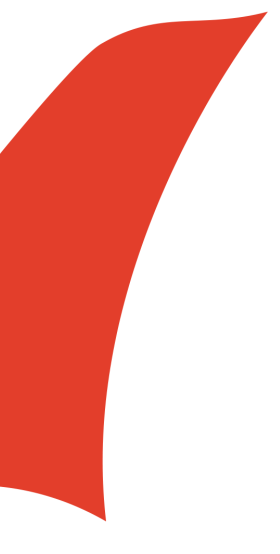

### **What is netiquettes?**

• "the correct or acceptable way of communicating on the Internet" (definition from Google)

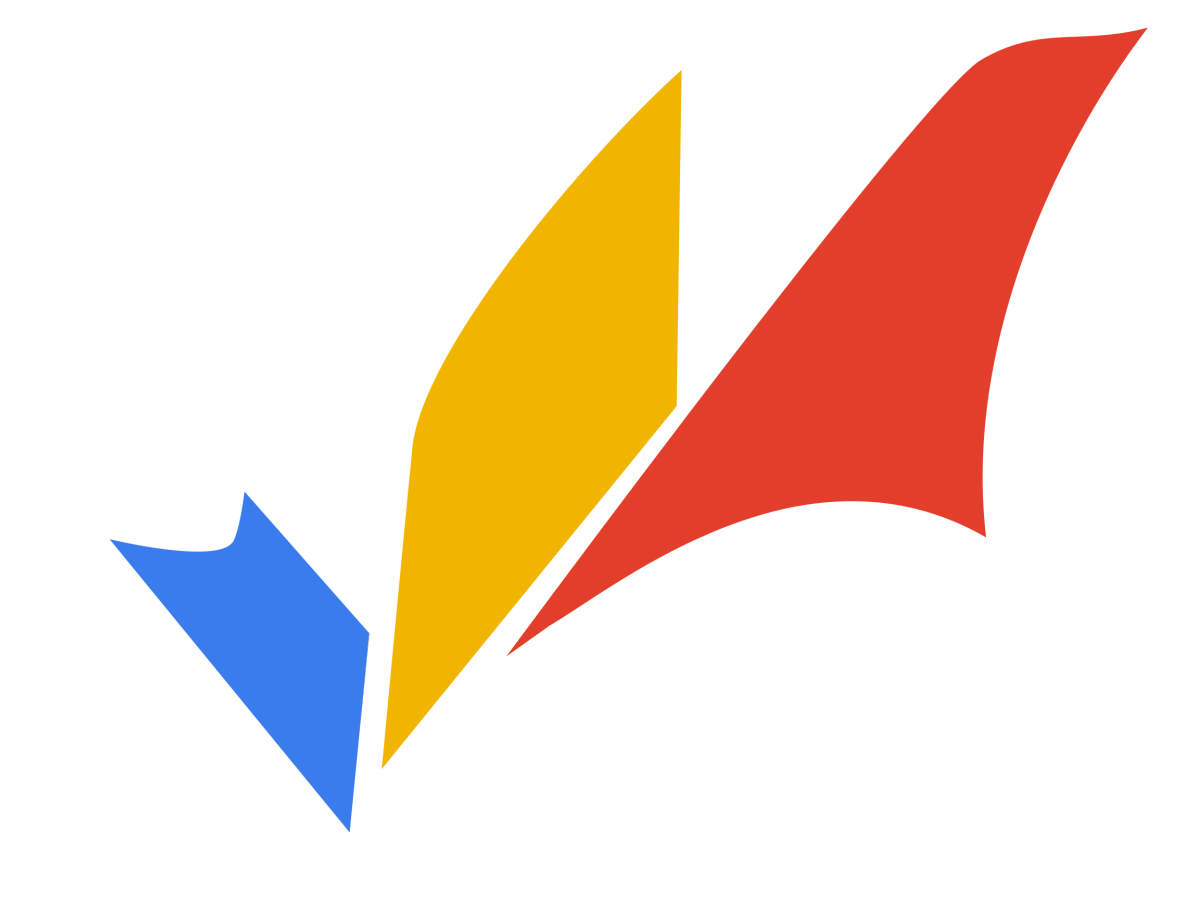

**Peer Evaluation**

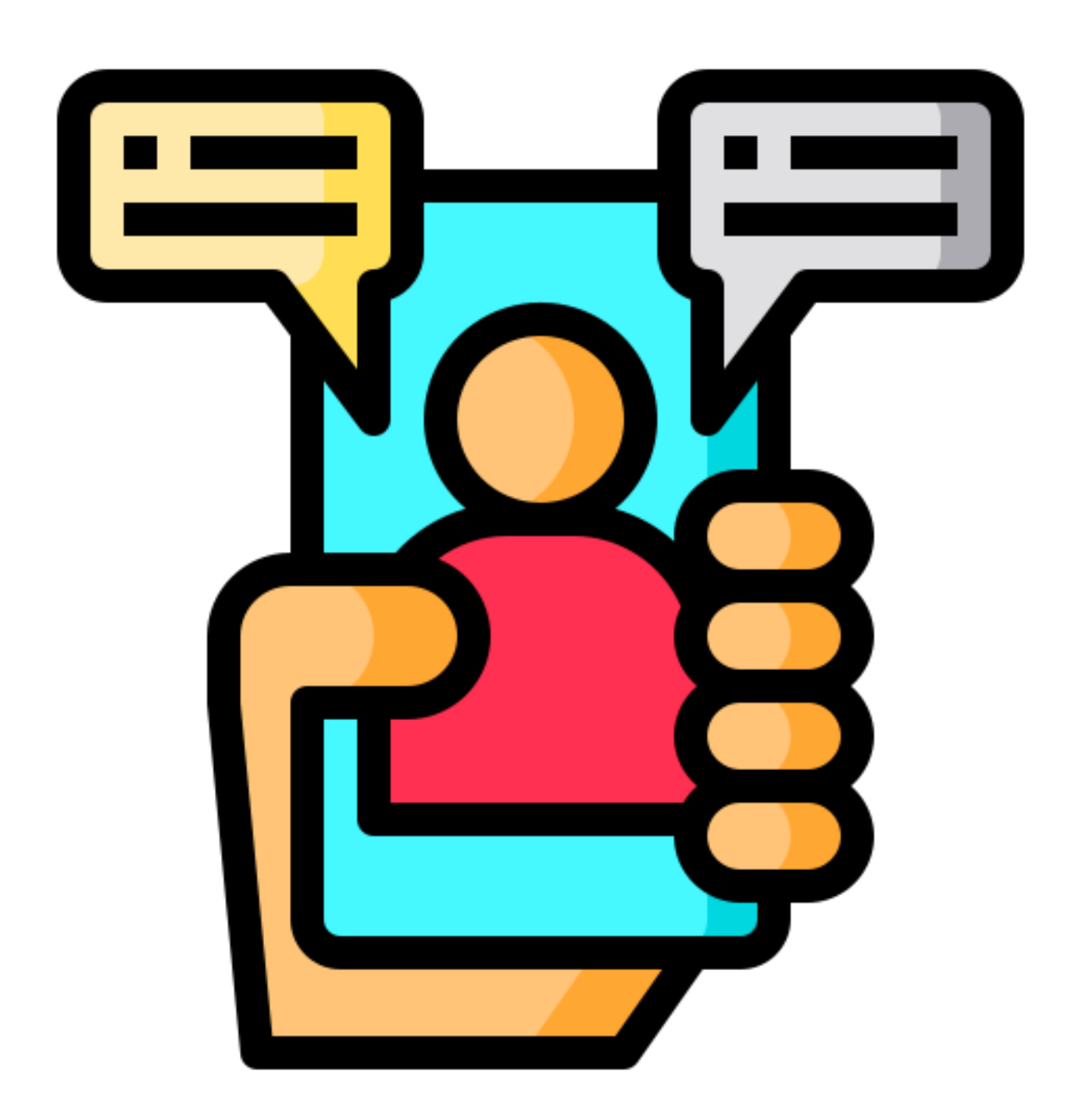

### **Giving proper peer evaluation**

# • It's better to summarize the comments in fewer and separate sentences, if possible,

- Give clear and concise comments.
	- Try to think of simple ways to give your comments.
	- rather than typing a paragraph.

### **Avoid giving insulting negative comments**

• Suggest a possible approach/ solution that

# might help/improve your classmate's work.

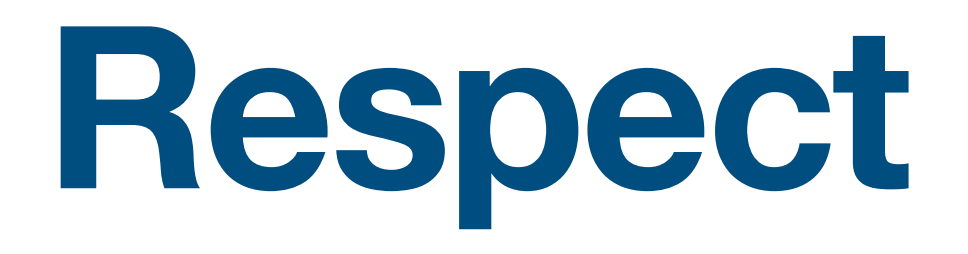

- Keep in mind that different people have different opinions.
- Maintain respect in giving suggestions for improvement in peer evaluations.

### **Be Kind and professional**

- •Remember that you are talking to your classmate.
- •Be mindful of other people's feelings.
- •Be fair and just.
	- Avoid bashing a peer evaluation on your friendship with your classmate.

### **Think twice (or more) before click**

- Ask yourself the following questions before sending a peer evaluation:
	- •Is this comment kind?
	- •Is this comment helpful?
	- •Is this comment necessary?

### **Commenting in Google Classroom**

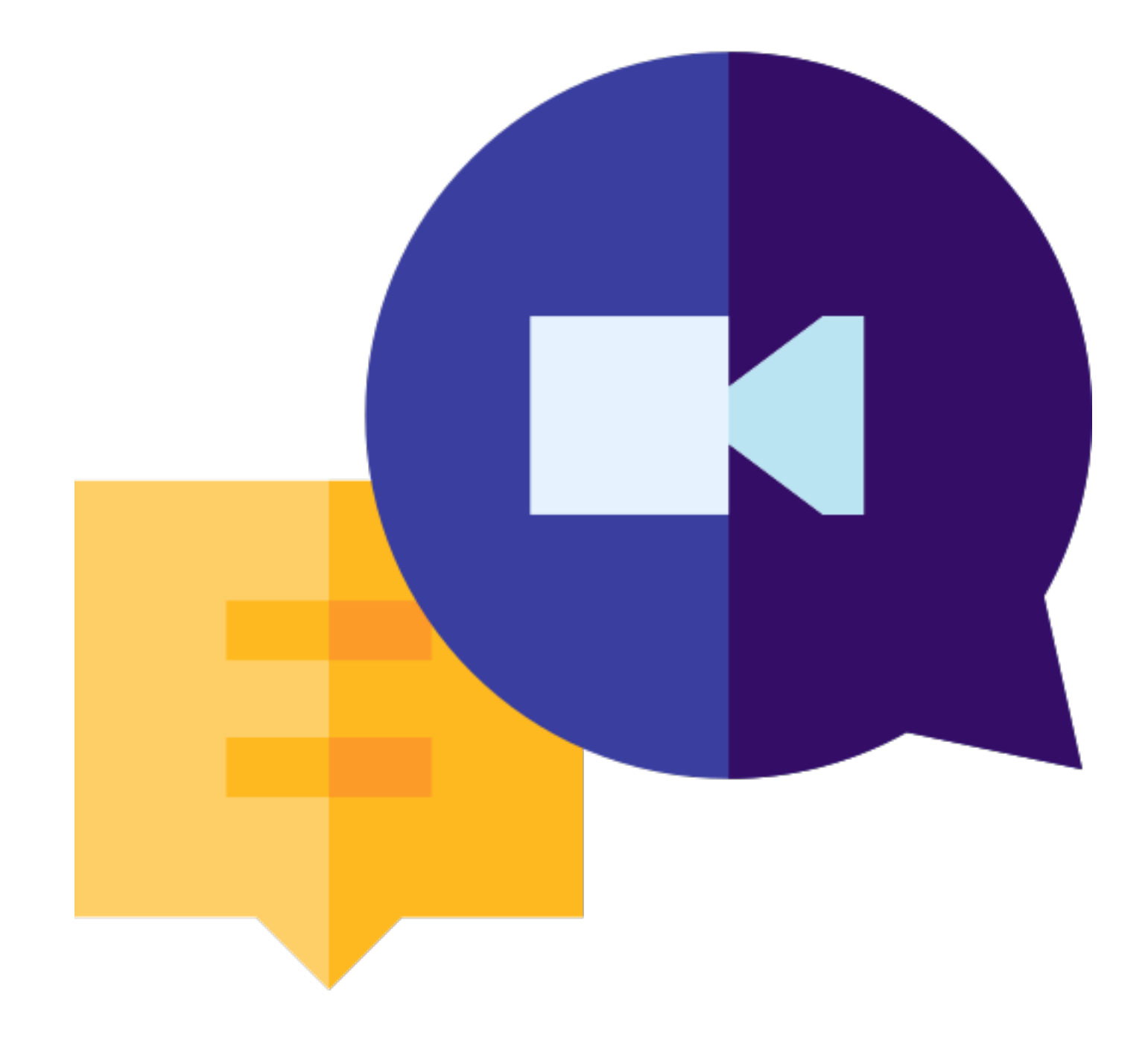

- You can make public posts in Google Classroom.
- Everyone enrolled in the class can see posts made in the Stream.

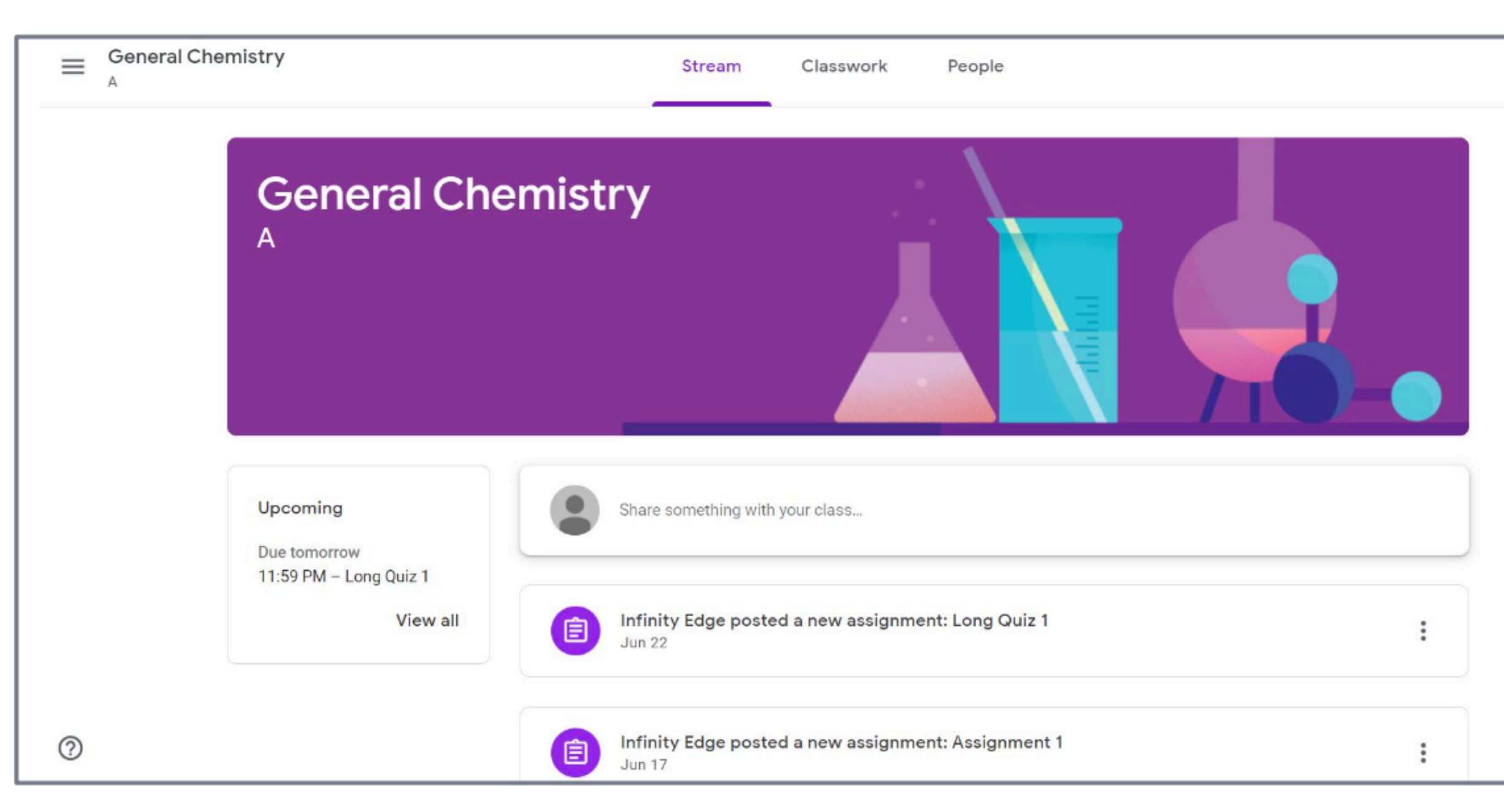

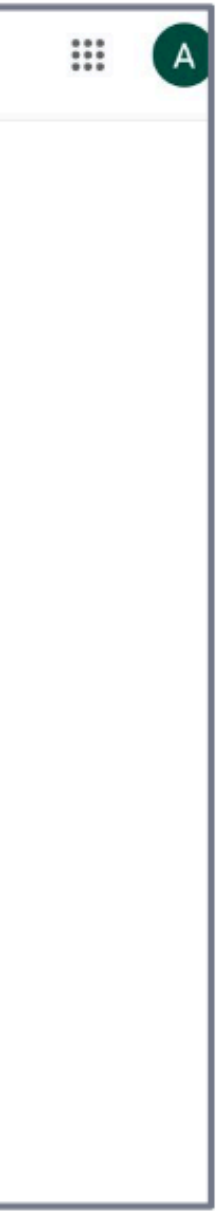

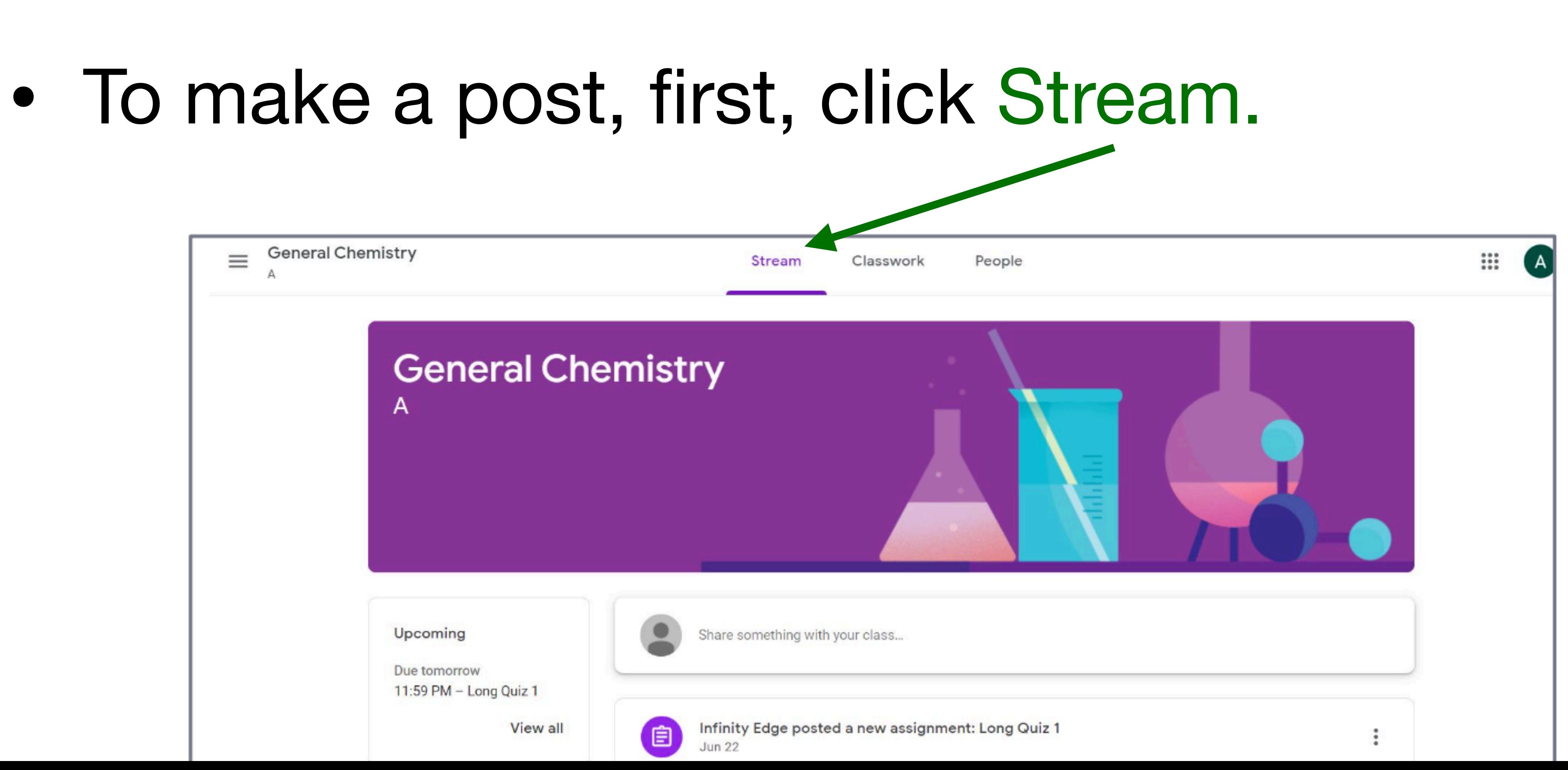

### • Then click here to add a post.

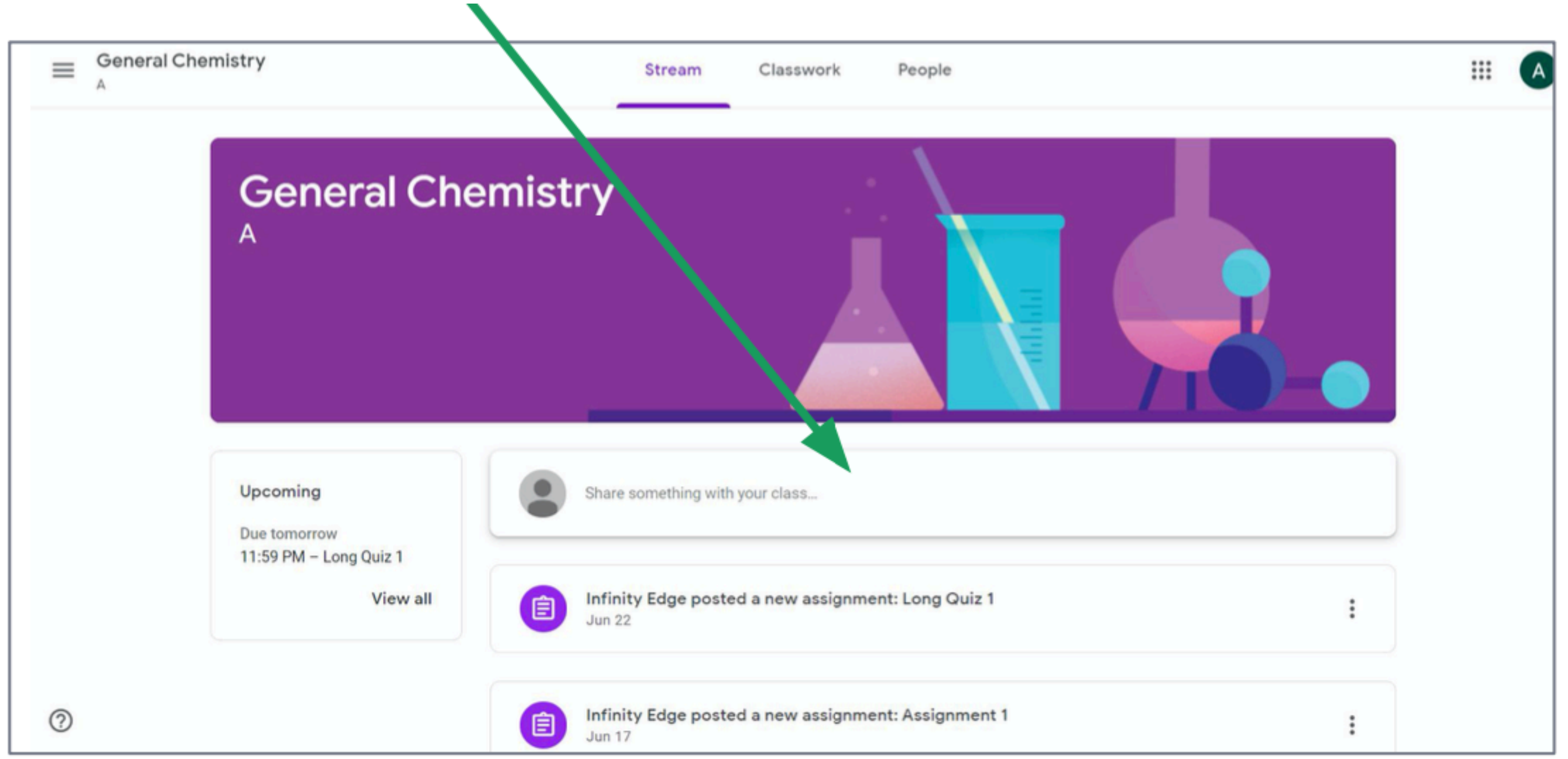

### Click here to type the message you want to share.

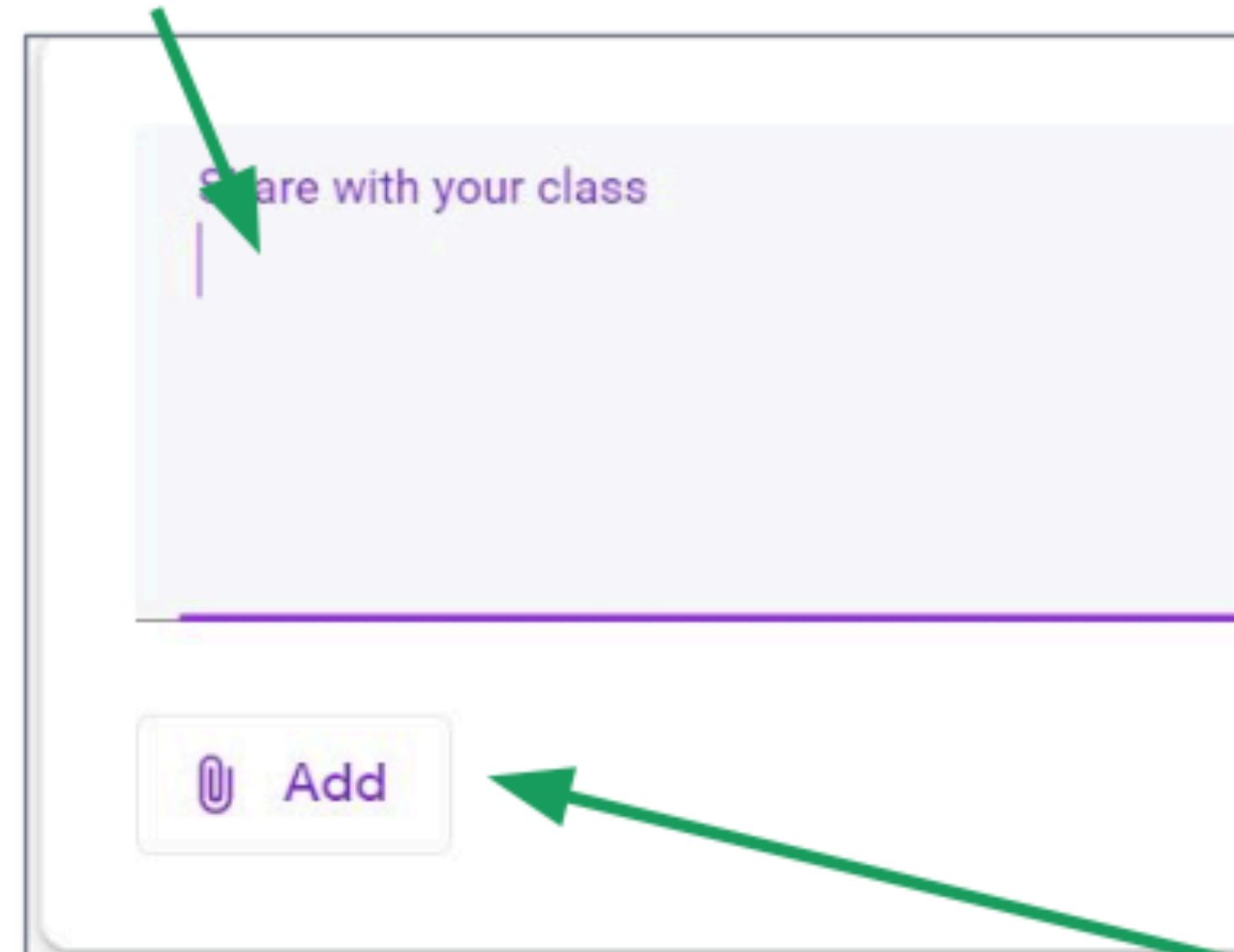

# want to share.

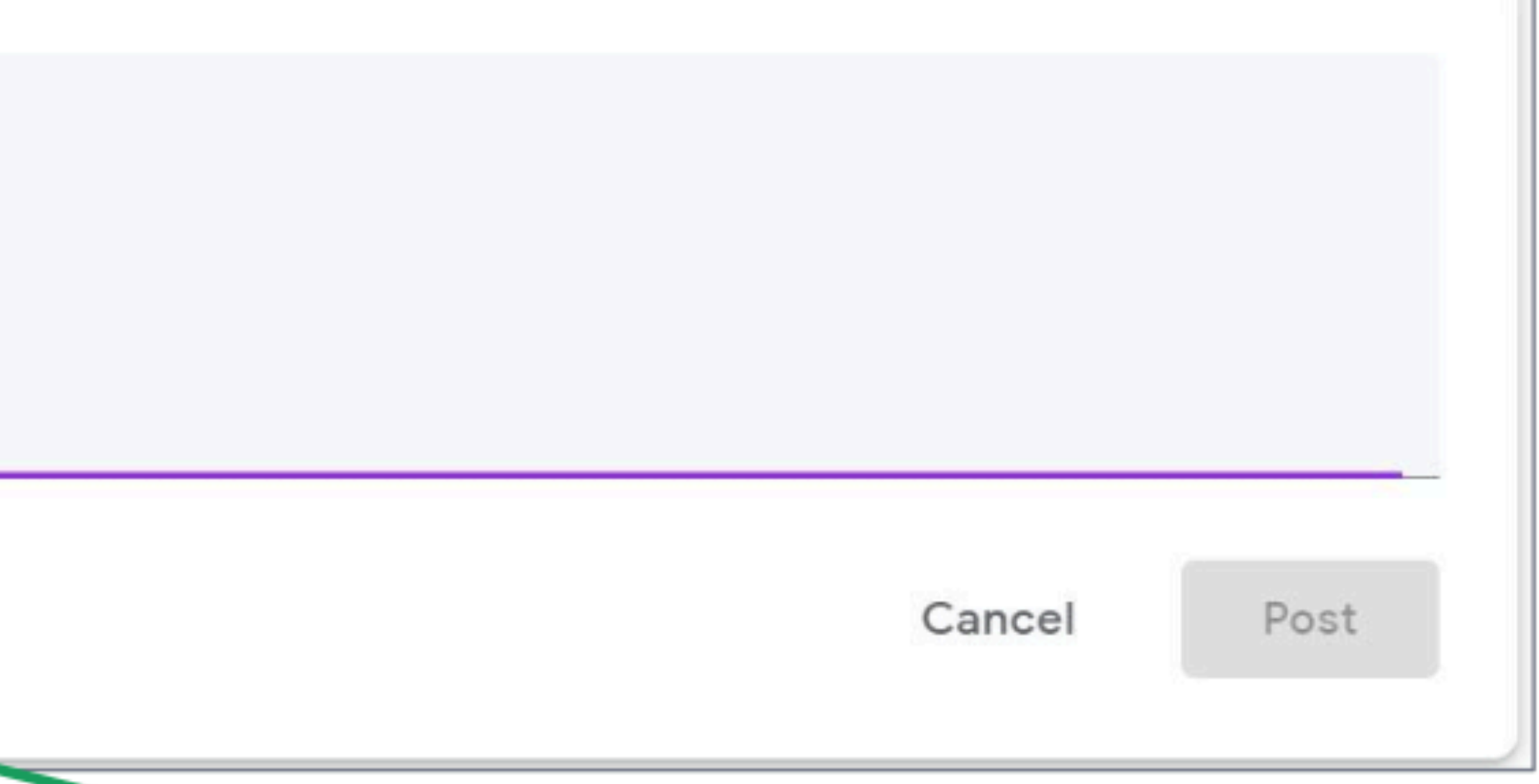

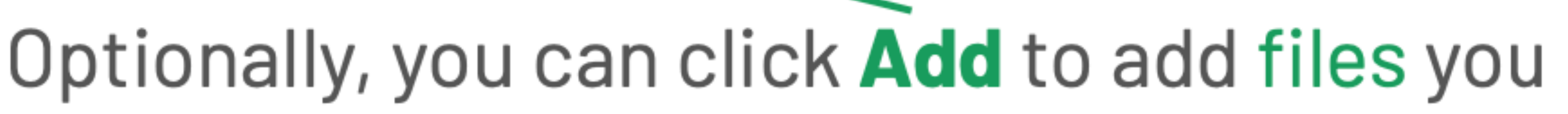

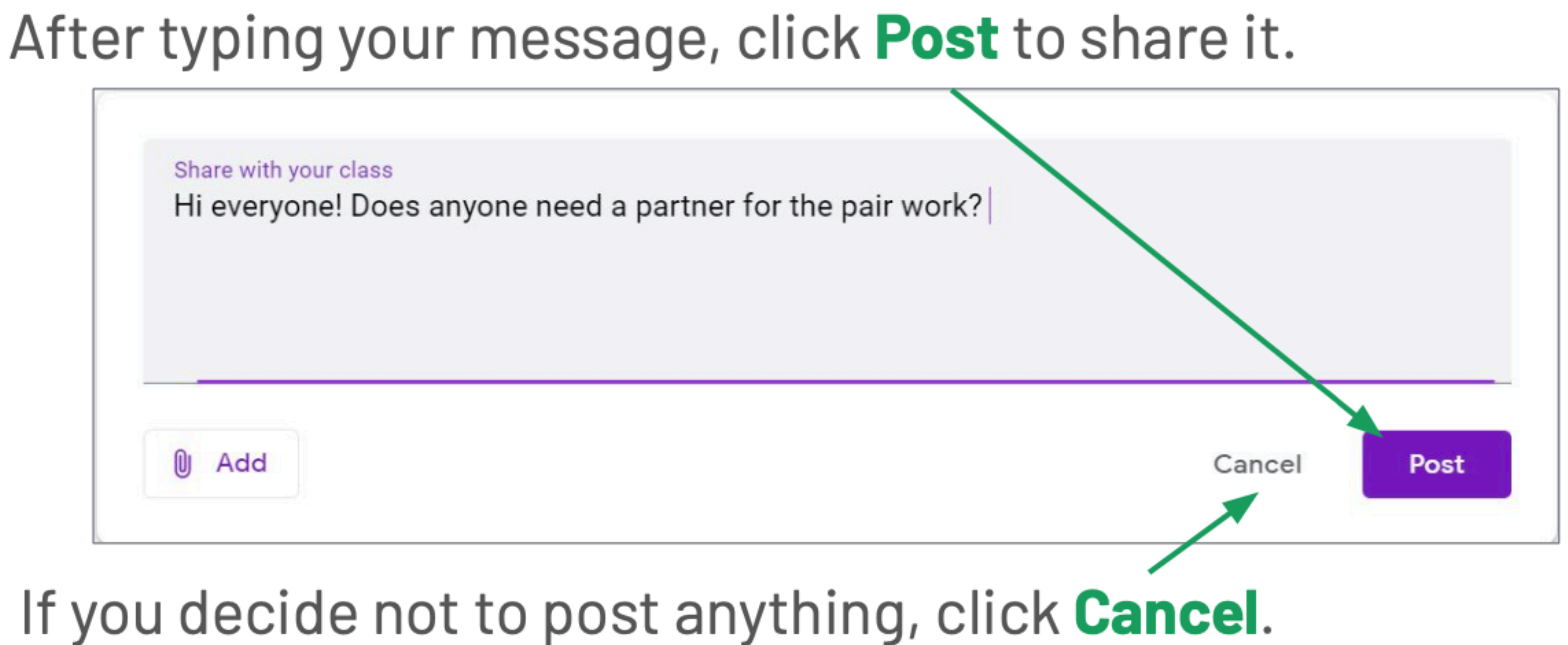

- You can also type public class comments on a specific assignment submission post.
- Everyone in the class can see public comments.

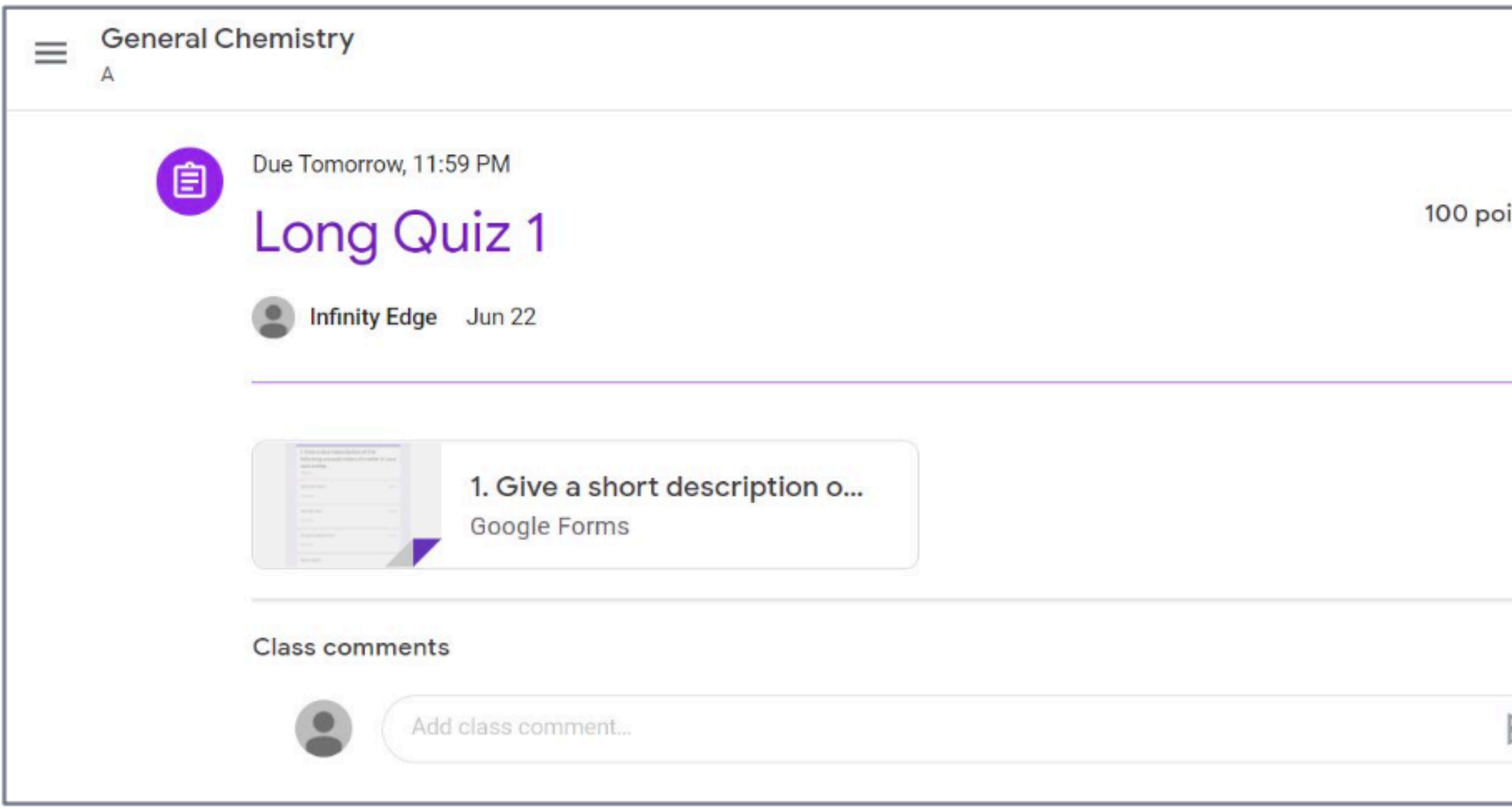

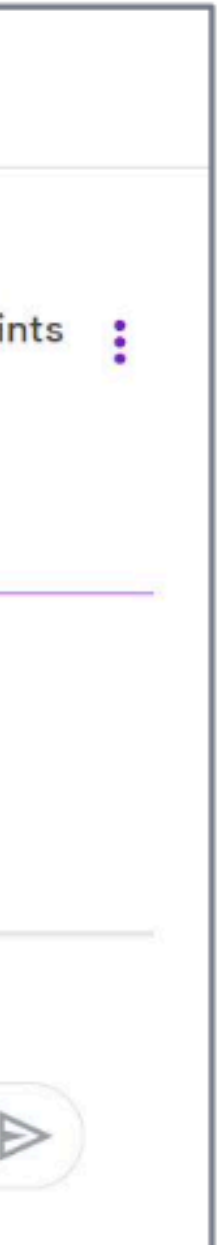

### **Class Comments**

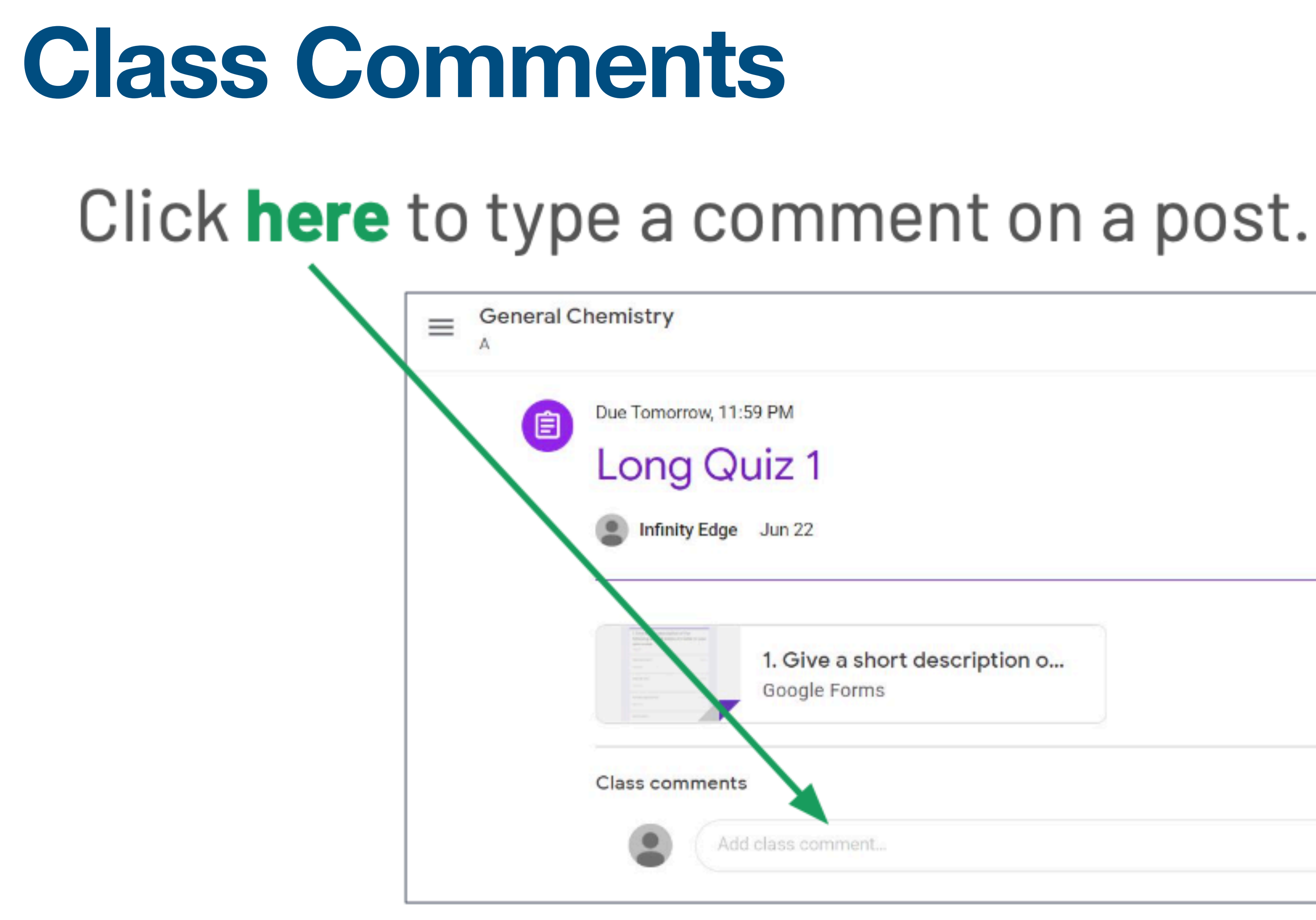

### After typing your comment, click **the Send icon** to send it.

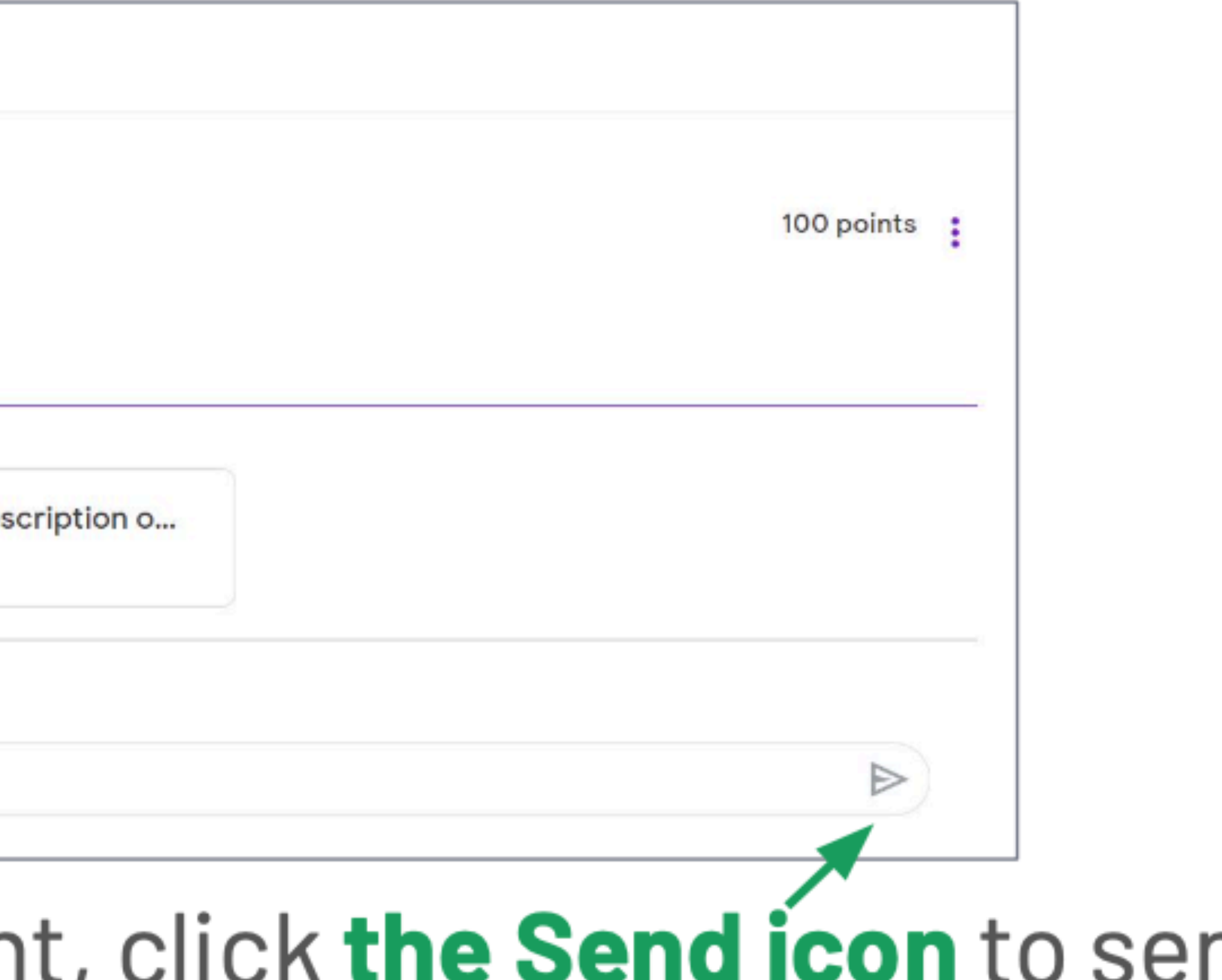

- On the right side, you can also write private comments that only your teacher can see.
- To send a private comment, type your comment in the box, then click the Send icon.

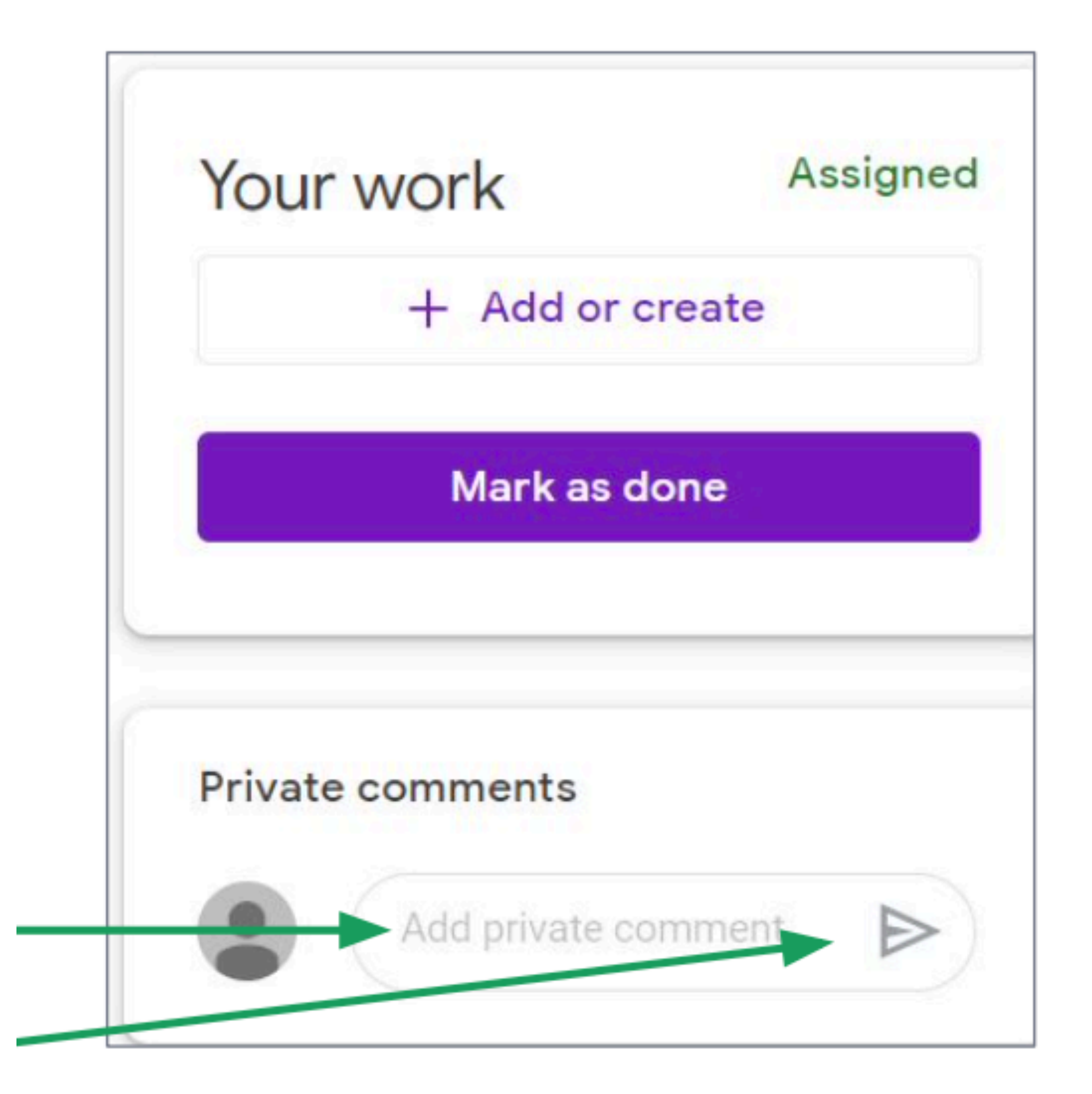

### **Private comments**

### **Any questions on this module? Send an email to your IT Support**

### • [support@chamuel.edu.ph](mailto:support@chamuel.edu.ph)